# **Authentication**

Authentication is the process which allows a user to log in to your Totara site.

There are a variety of methods available for user authentication in Totara and any number of available methods may be employed.

Select the method that fits your situation the best. Once you have set up your authentication and set up the courses you can then enrol learners into the courses.

### **Manage authentication**

#### Available authentication plugins

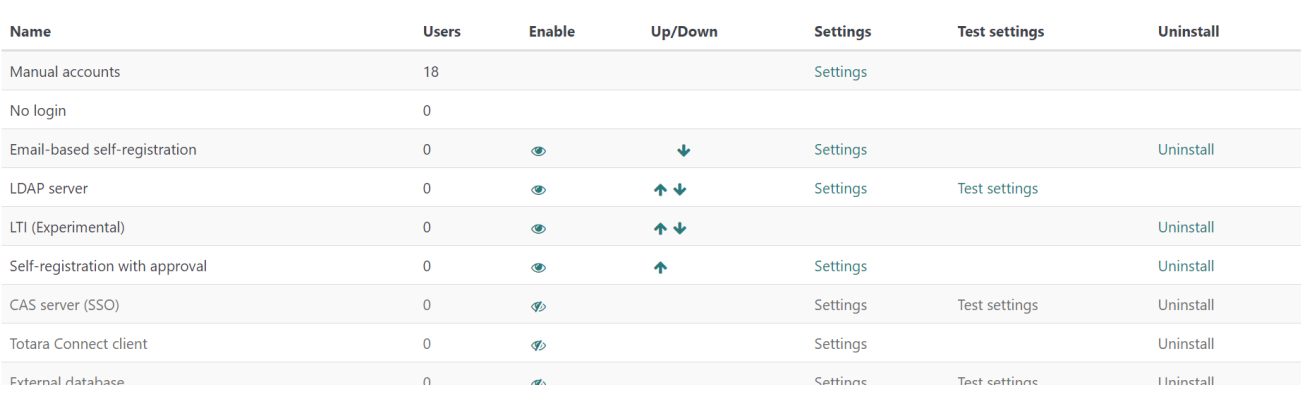

Authentication is configured separately for the [Totara Mobile app.](https://help.totaralearning.com/pages/viewpage.action?pageId=66814239) Please note that different options are available for [mobile authentication.](https://help.totaralearning.com/pages/viewpage.action?pageId=69439681)

#### Setting the authentication method

- 1. Select Site Administration > Plugins > Authentication > Manage Authentication.
- 2. Select **Manage authentications** to set your authentication method.
- 3. Select the **Show/hide** icon to enable or disable the authentication plugin(s), multiple authentication plugins can be enabled.
- 4. Use the up/down arrows to change the order of the plugins. Ensure the plugin that handles most of the authentications is at the top of the list.
- 5. Select **Settings** next to an authentication plugin to configure the plugin properties.
- 6. Select **Save changes** to save your options.

If you have courses with guest access, set the **Guest login** button to show.

#### Authentication methods

Authentication methods (also known as authentication plugins) include:

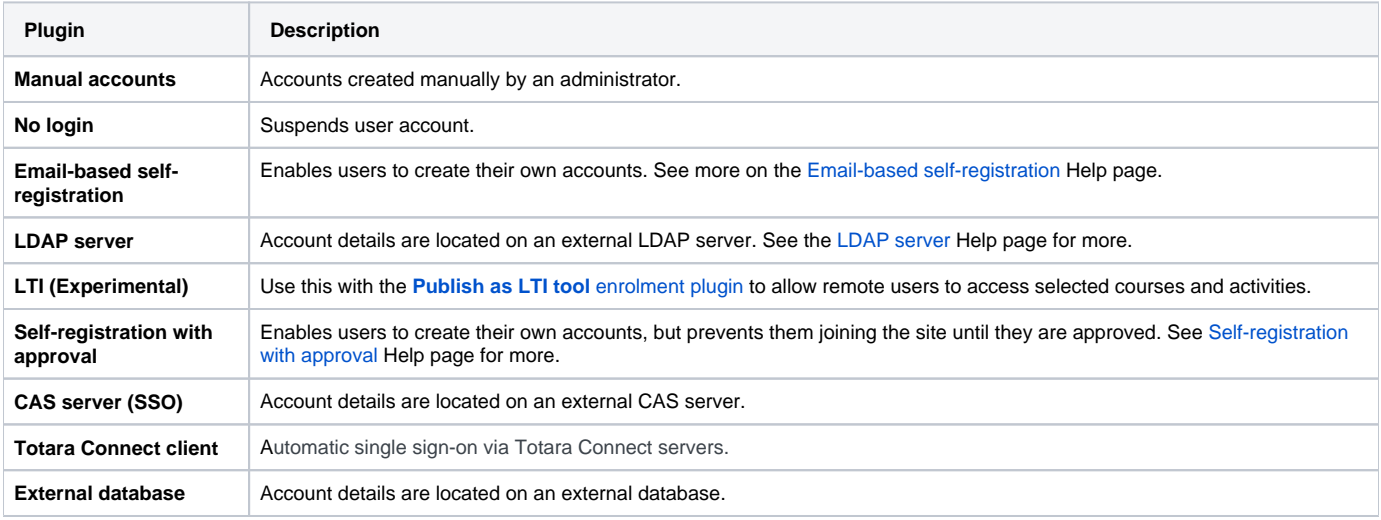

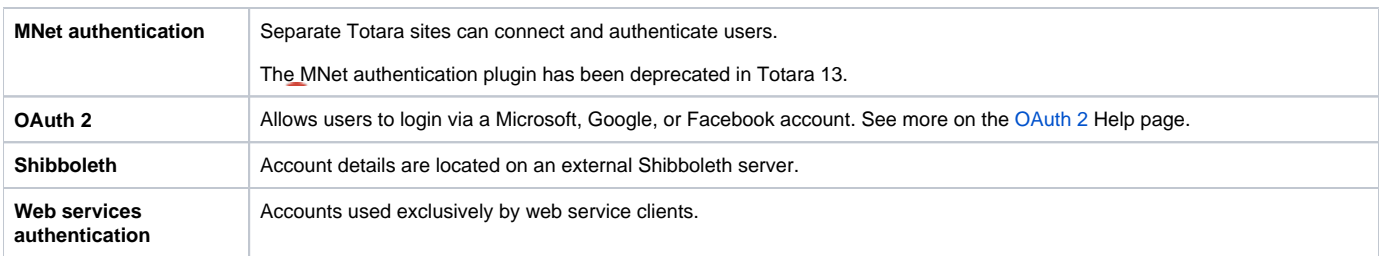

## Frequently found settings

There are a number of settings that an authentication method may have, some of the more common ones are listed below.

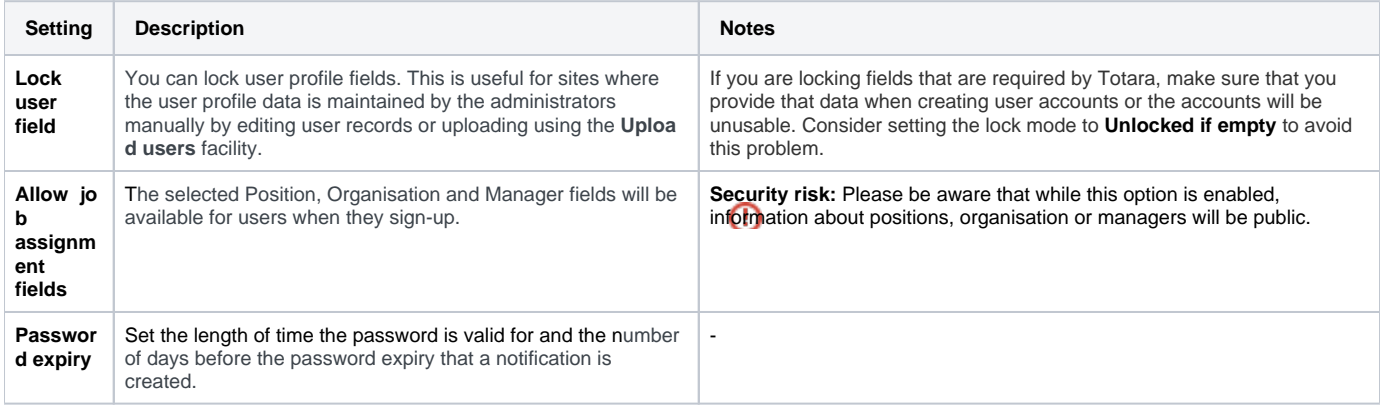

#### Authentication types

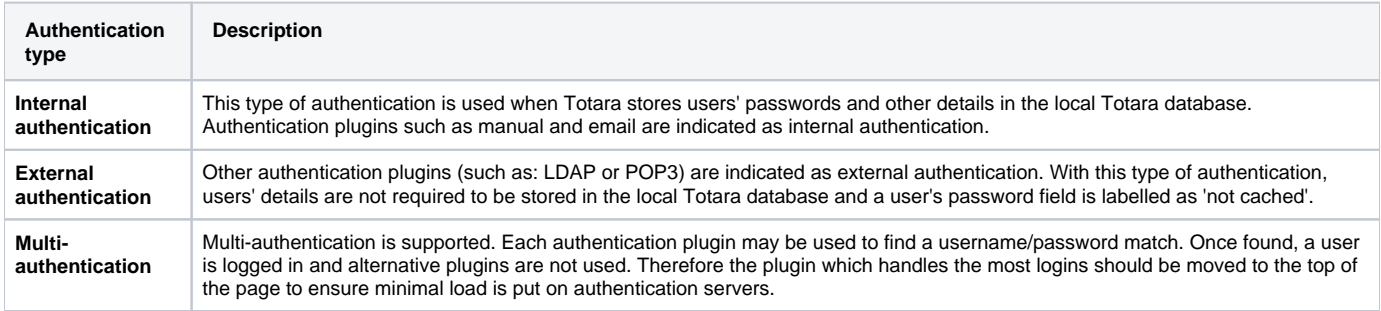

## Site settings

There are a number of settings you can configure in the Plugins > Authentication > Manage authentication area under **Common settings**.

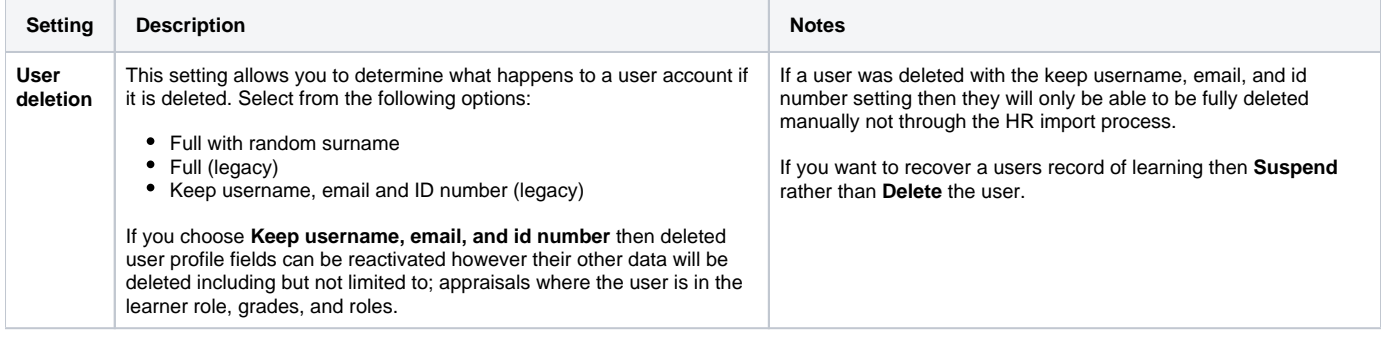

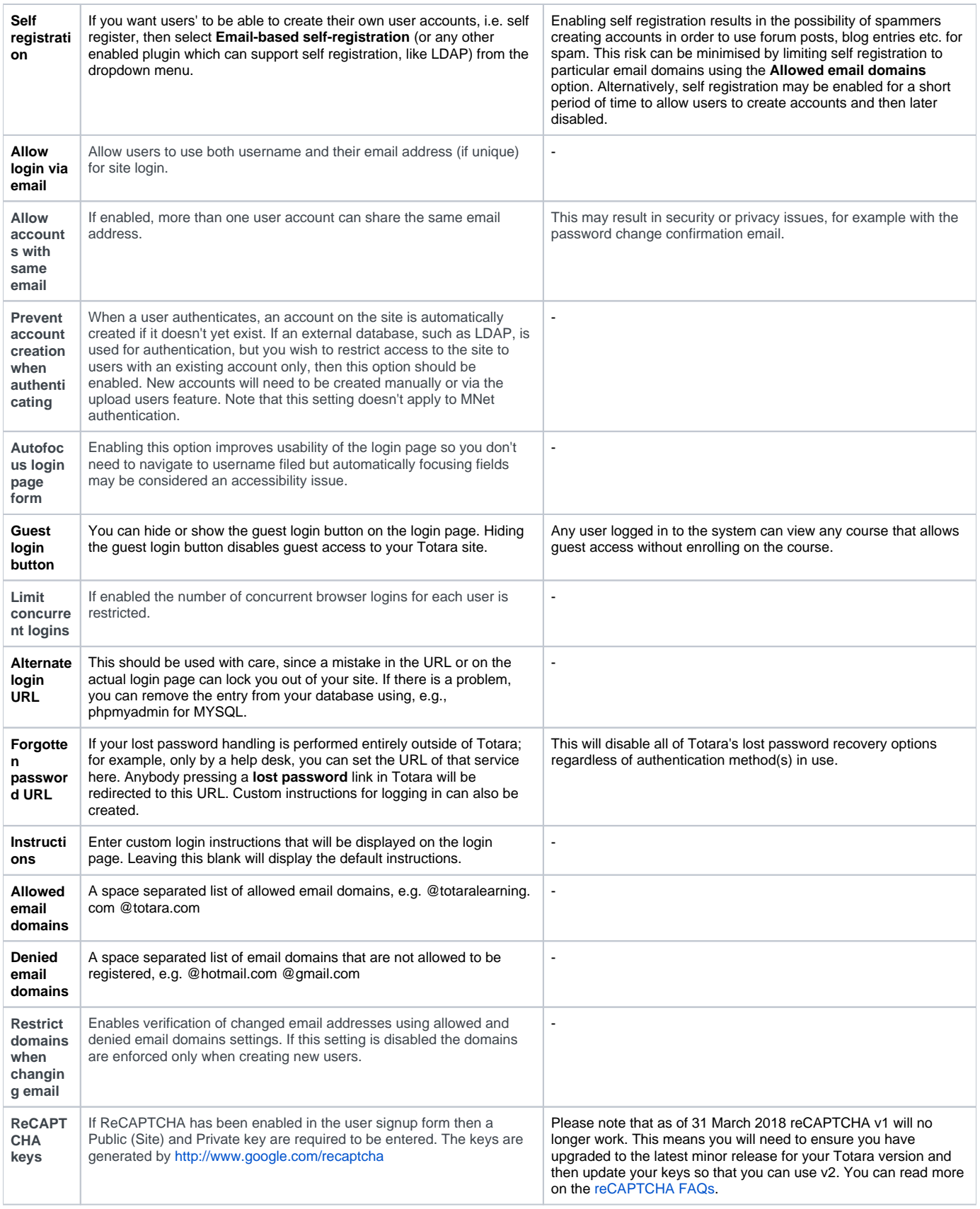

# Single sign-on

There are two ways to manage single/shared sign-on in Totara:

- **Totara Connect:** See more on the [dedicated Totara Connect](https://help.totaralearning.com/display/TH13/Totara+Connect) page
- **CAS server (SSO):** See more below
- **OAuth 2:** See more on the [dedicated OAuth 2](https://help.totaralearning.com/display/TH13/OAuth2) page

To determine the best method for your organisation it depends if you are trying to connect multiple Totara sites (Totara Connect) or if you are trying to connect Totara with external services (CAS).

#### **CAS server SSO**

To set up CAS follow these steps:

- 1. Select Site Administration > Plugins > Authentication > Manage Authentication.
- 2. Select the show icon  $(\sqrt{2})$  alongside the **CAS server (SSO)** authentication method.
- 3. Select **Settings** next to **CAS server (SSO)** to configure the plugin setting.
- 4. Select **Save changes** to save your options.

As CAS is an external open source solution you can read more about [how CAS works on their website](https://www.apereo.org/projects/cas).

#### Totara Academy

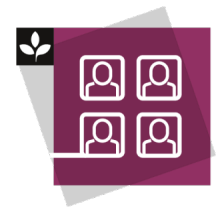

The Totara Academy has a whole course dedicated to [Site-level user management](https://totara.community/course/view.php?id=541) in Totara. Here you can learn more about user management, see best practice, and give it a go yourself.